## Fluke Process Instruments -- TV4x GigE Vision Developer Guide **2020**

#### Table of contents **Rev.23.04.2020/10:00h**

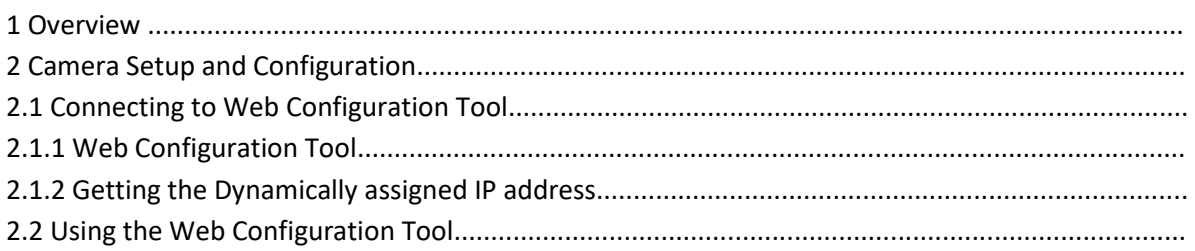

## *Overview*

This document describes how a software developer can access, control, and process the streaming infrared data from Fluke TV4x series thermal imagers. The techniques used rely on the *GigE Vision* protocol server built into these imagers and this document describes the Fluke-specific capabilities; it is the responsibility of the software developer to separately gain familiarity with the *GigE Vision* and Gen<i>Cam protocols.

## **Camera Setup and Configuration**

## **2.1 Connecting to Web Configuration Tool**

## 2.1.1 Web Configuration Tool

The web configuration tool allows for the configuration of the camera out of the box. It is supported for current versions of the Chrome web browser. Mozilla Firefox, Microsoft Edge, Opera, and Safari browsers as well. To navigate to the to the web configuration tool us one of the following methods:

- Navigate to the Dynamic IP determined in section 2.1.1
	- o Example: http://[ip\_address]
- Navigate to the Imager Serial number located on the back of the imager
	- o Example: http://[camera\_serial\_number].local
	- o NOTE: This option only exists for Operating Systems that support Multicast-DNS (mDNS).
		- Windows 10 1511 (10586) and above
		- Mac OS X
		- Various Linux distros

## 2.1.2 Getting the Dynamically assigned IP address

Fluke TV4x Thermal Imagers come out of the box with dynamically assigned IP addresses. To get an IP address assigned, it is required to connect to a DHCP server, in most cases this would be a typical router or PC.

The dynamically assigned IP address can be found in the following ways:

- Router control panel
- Bonjour browser
- Many *GigE Vision* applications provide a device selection screen, seen in figure # below is Pleora's eBUS player.

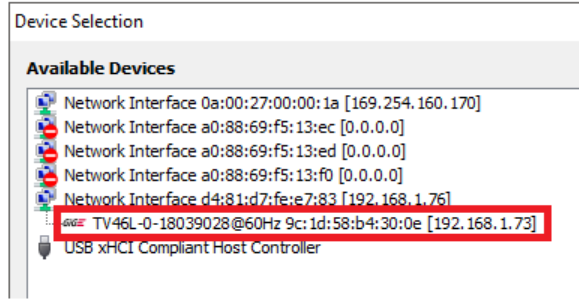

## **2.2 Using Web Configuration Tool**

#### 2.2.1 Setting a Static IP address

Setting a static (fixed) IP address on the Imager can be achieved by connecting to a DHCP server and navigating in a web browser to the web configuration tool.

In the Network Configuration section of the web configuration tool the button Configure Ethernet IP will bring up a popup that allows the setting of Static IP. Once the IP information has been filled out clicking Assign Static IP will validate and then set the static IP in the camera. (see figure # below) On a restart of the camera the new static IP will be active. It is a good idea to record the new static IP as it can be difficult to discover a device with a static IP where that IP is not known.

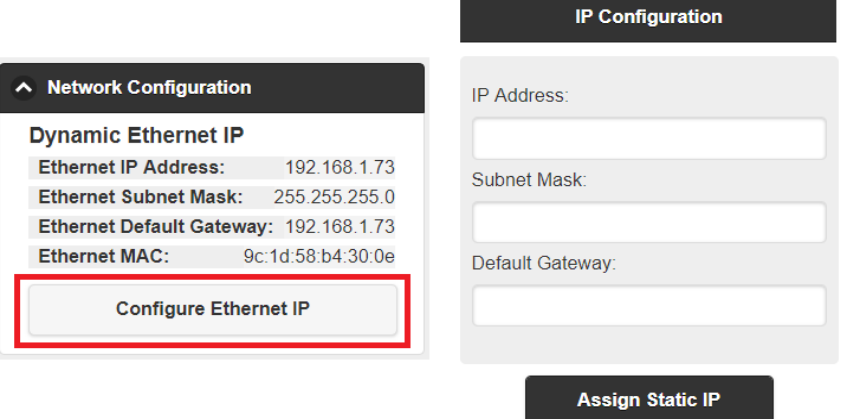

## 2.2.2 Reverting to Dynamically assigned IP address

The static IP can be reverted to a dynamically assigned IP address. This can be done on the web configuration tool under the Network Configuration section by clicking the Configure Ethernet IP button and then clicking the Revert to Dynamic IP from the IP Configuration popup menu. (see figure # below)

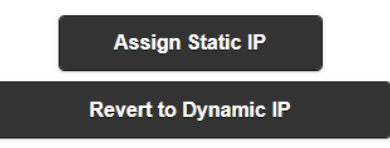

## 2.2.3 Updating Camera Firmware

A firmware .zip package can be uploaded in the web configuration tool by expanding the Camera Access panel and clicking the Upload Firmware button. After the Upload new firmware popup comes up click choose file, select the desired file from disk, and click the Upload button.

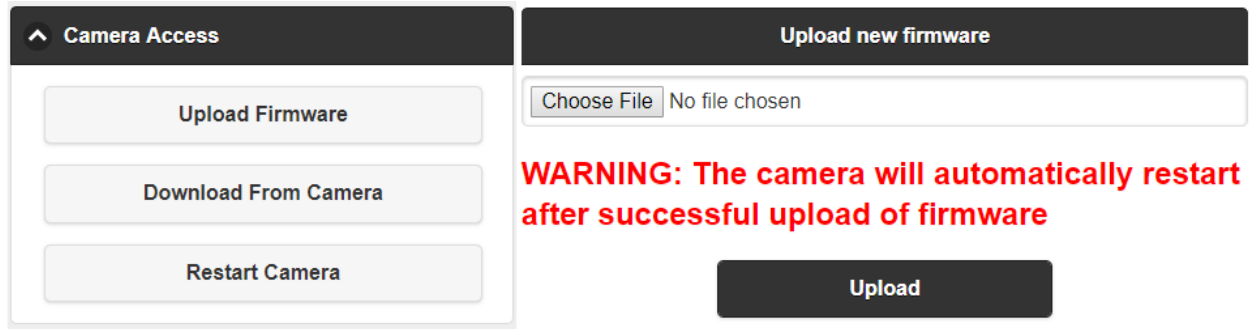

The most current camera firmware can be found here. ::LINK::

# *GigE Vision*

## *3.1 Protocol*

*GigE Vision* is a standard protocol for interfacing with cameras typically using UDP communications. One common media used for carrying the UDP communications is gigabit ethernet, but this is not required. Some Fluke cameras communicate using *GigE Vision* protocols over a RNDIS-enabled USB connection, although this has limits for range and communications flexibility. Gigabit Ethernet is preferred for best performance and installation convenience.

The *GigE Vision* standard is available [here.](https://www.visiononline.org/vision-standards-details.cfm)

The *GenICam* Standard is availabl[e here.](https://www.emva.org/wp-content/uploads/genicam_standard_v1_0.pdf)

The *GenICam* Standard Features Naming Convention is available [here.](https://www.emva.org/wp-content/uploads/GenICam_GenTL_SFNC_1_1_1.pdf)

## **3.2 Connecting to the Camera**

Standard *GigE Vision* 2.0 protocol can be used to discover the device and attempt to gain control of the device. Upon receiving a GigE Vision broadcast message, the Fluke imagers will reply with the standard GigE Vision discovery acknowledgement. Some notable fields to inspect are:

- Vendor: This field will be Fluke Process Instruments for the TV4x series
- Model: This field will contain the camera serial number followed an "@" symbol and the streaming data rate the camera is calibrated for
- Version: This field contains the firmware version. It is not possible to upload new firmware through GigE Vision on these cameras. To update to the latest firmware follow the Updating Camera Firmware section 2.2.3
- Device Class: These Fluke cameras are only GigE Vision Stream Protocol (GVSP) Transmitters.
- Serial Number: This field is the serial number of the Infrared Engine in the camera
- IP: This field is important if it is required to find the dynamically assigned or static IP address.

The *GenICam* XML file can be found using either URL1 at 0x0200 or URL2 at 0x0400, as they both return the single location where the XML is stored. This *GenICam* file can be parsed according to *GenICam* Standard Version 1.0 and Standard Feature Naming Convention Version 1.1.1. Further information about custom registers can be found in the next section on Configuring the Camera.

Once connected to the camera, a regular heartbeat command needs to be sent over the GigE Vision Control Protocol to keep the t

## **3.3 Configuring the Camera**

Fluke has custom *GenICam* features for the Device Control category. There are two custom categories which contain the custom features; they are FLK\_TI\_INFO (section 3.3.1) and FLK\_TI\_ControlFeatures (section 3.3.2). There is also a custom feature under the ImageFormatControl category called the FLK\_TI\_StreamDataSourceSelector (section 3.3.3).

## 3.3.1 FLK\_TI\_INFO

The Table # below shows the useful custom features defined in this category as well as a description on how to interpret the results.

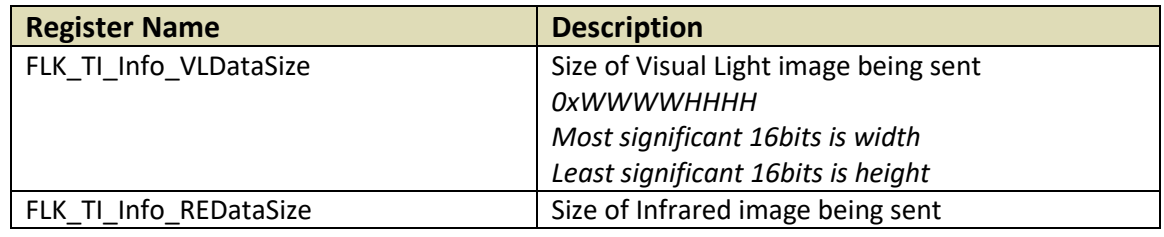

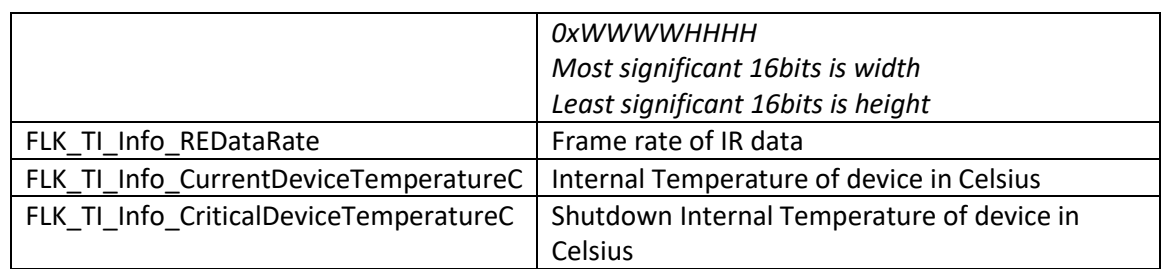

## *3.3.1.1 FLK\_TI\_InfoSelector*

The FLK\_TI\_InfoSelector feature is set to an enum value whose corresponding value can be read from the FLK\_TI\_InfoString. (default: FLK\_TI\_FirmwareVersion). An example would be if the FLK\_TI\_InfoSelector were set to FLK\_TI\_FirmwareVersion the firmware version would be made available to be read from the FLK\_TI\_InfoString, where the value would be held in the string (ex. "0.0.75").

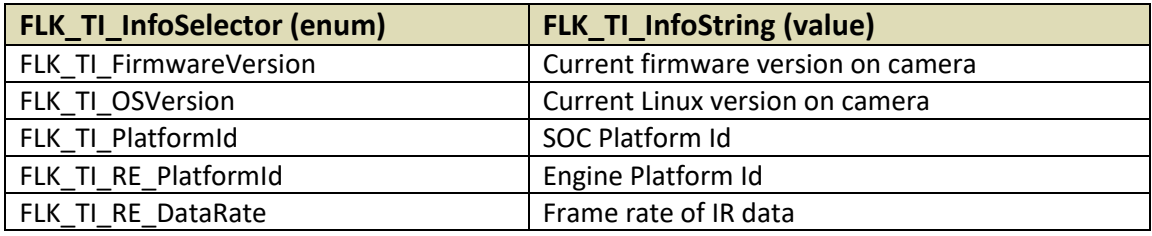

## *3.3.1.2 FLK\_TI\_Info\_CalibrationRangeInfoQuery*

The FLK\_TI\_Info\_CalibrationRangeInfoQuery register has an EnumEntry for each calibration range. The number of calibration ranges can vary depending on the series and model of the camera. When the value of the EnumEntry is written to the FLK\_TI\_Info\_CalibrationRangeInfoQuery the associate range will be set in the camera. Setting this range will change the range of values returned in a frame of streamed data. This means that a given power value pixel, which is represented by a 16-bit unsigned integer, will represent a temperature value from the lower boundary to the upper boundary. For a range with a lower boundary of -20° C and upper boundary of 80° C the power value of 0 will be the temperature -20 $^{\circ}$  C and the power value of 65535 (max uint16 value) will be the temperature 80 $^{\circ}$  C. The values in between these points follow the curves found in the calibration info discussed in section 4.2 Parsing the Calibration Info.

FLK\_TI\_Info\_CalibrationRangeInfoQuery has corresponding boundary values which can be read from FLK\_TI\_Info\_CalibrationRangeInfo\_RangeSpan\_LowerBoundary for the low end of the range, and from FLK\_TI\_Info\_CalibrationRangeInfo\_RangeSpan\_UpperBoundary for the high end of the range. These values will always be in Celsius.

## 3.3.2 FLK\_TI\_ControlFeatures

## *3.3.2.1 Setting the focus*

The focus for the Infrared Imager can be read and changed at any time while the device is being controlled by client. The focus distance is read and written in the units Millimeters. It can be read from the register FLK\_TI\_ControlFeature\_CurrentFocusDistanceMm and set by writing to the FLK\_TI\_ControlFeature\_SetFocusDistanceMm. It is important to note that the precision of focus motor cannot always match the same millimeter for the focus set. This means that if you set the distance to 1000 mm's the resultant focus could be 998 mm or 1001 mm. This would be the value that is read from the focus. The range for values that are allowed to be set are determined by the

FLK\_TI\_ControlFeature\_FocusDistanceMm\_Max as the upper bound and

FLK\_TI\_ControlFeature\_FocusDistanceMm\_Min as the lower bound. For the upper bound the value is typically much higher than the focus capabilities. Meaning that the if the focus distance is set to the upper bound (max) value, the position of the focus lens will reach its max much sooner. This will result in the value being read from the current focus distance register being much lower than that value. At the value of approximately 21 feet or 7000 mm's the focus lens will be at its infinite focus point beyond which will result in effectively no difference from max value.

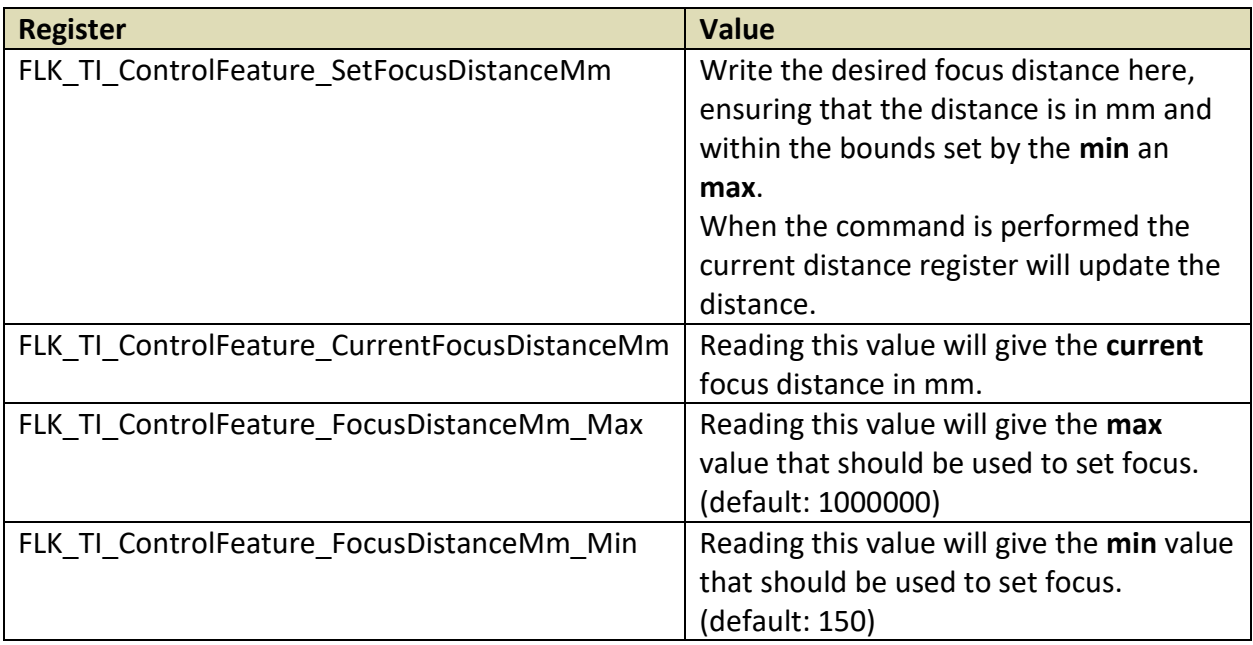

## *3.3.2.2 FLK\_TI\_ControlFeature\_REControlCmd*

The FLK\_TI\_ControlFeature\_REControlCmd register has the functionality to perform a variety of tasks depending on the enumerated value written to it. The enumerated values are listed in the table # below. The enumerated values all contain the prefix FLK\_TI\_ControlFeature which has been removed in the table for abbreviation. For example the enumerated value in the camera

FLK\_TI\_ControlFeature\_REControlCmd\_SelectCommandToExecute would be the value REControlCmd\_SelectCommandToExecute in the below table.

Default: FLK\_TI\_ControlFeature\_REControlCmd\_SelectCommandToExecute, and no action performed while this value is set.

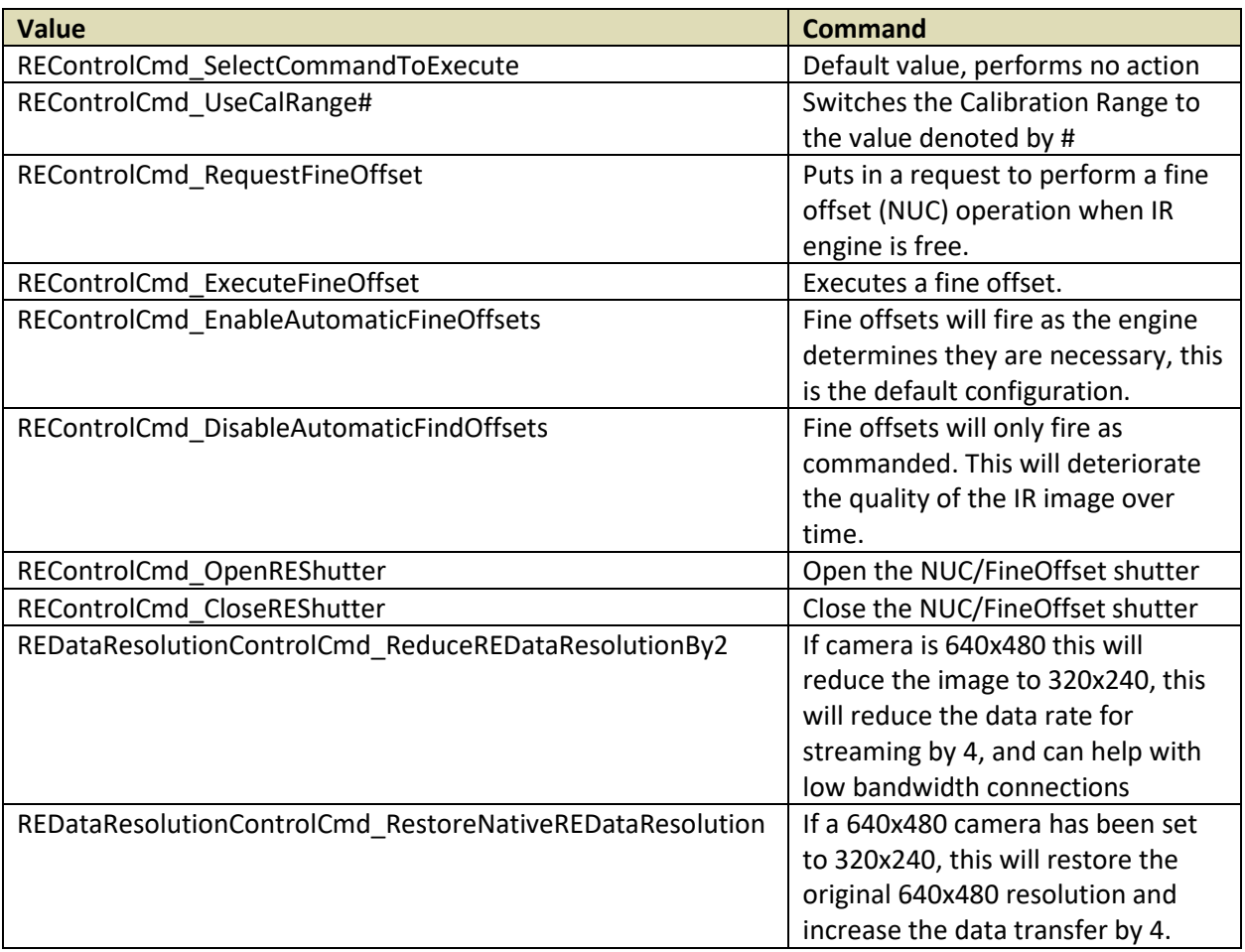

## 3.3.3 FLK\_TI\_StreamDataSourceSelector

The value set in the FLK\_TI\_StreamDataSourceSelector register change what form the data is sent in, see table # below. These values can be changed at any time and the data type being streamed will be switched immediately. For the Combined\_IR\_VL\_Data data type it is important to know the size of the visible light and infrared data, which can be found in the FLK\_TI\_Info\_VLDataSize and FLK\_TI\_Info\_REDataSize respectively (more details in section 3.3.1), so that it is known how much of the single frame should be processed as visible light and how much processed as infrared data.

#### (Default: VL\_Data)

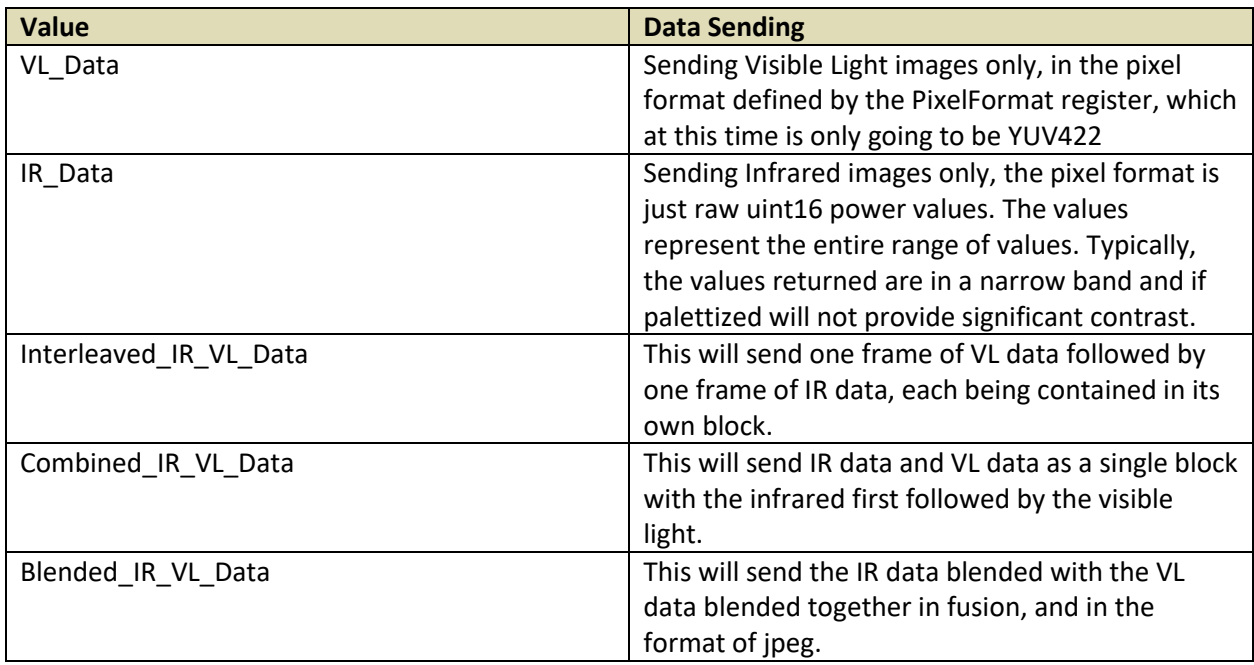

## **3.4 Streaming from the Camera**

## 3.4.1 Packet Size Configuration

The Packet Size parameter in the *GigE Vision* should be set to 1444 or less. Even if jumbo packets are allowed on client-side network adapter the camera GigE Vision server only sends at rates of 1444 or less.

## 3.4.2 Selecting Stream Type

On initial connection to the FLK\_TI\_StreamDataSourceSelector, which determines data type coming across GVSP, will be set to Visible Light Data and will be sent in YUV422 Pixel Format. This can be switched during streaming or before streaming by writing the desired enum value to the FLK\_TI\_StreamDataSourceSelector register (more info in section 3.3.3).

## 3.4.3 Firewall

It is common for firewalls to block incoming UDP packets from an IP that has not been sent a packet. Sending a test packet on the GVSP before setting the acquisition start bit, will often resolve this issue. Reviewing the systems incoming UDP firewall configurations before streaming is good practice.

## 3.4.4 Start Streaming

Fluke cameras begin streaming as per the GigE Vision protocol by writing a 1 to the acquisition start register. The client must piece together the packets to form the entire frame where the data can then be processed accordingly. The next section (section 3.4.5) will discuss in further detail how the

Infrared (IR) is handled, although for the Visible Light (VL) displaying the YUV422 is standard. If you are new to YUV, consider the following resource:<https://en.wikipedia.org/wiki/YUV>

## 3.4.5 Processing the IR data

When sending Infrared images, the pixel format is just raw uint16 power values. The values represent the entire range of values (-20C–80C or -20C–1200C). Typically, the values returned are in a narrow band and if palettized will not provide significant contrast. Contrast can be provided by clamping the min and max value for a given frame. Additional adjustments can be made to the span to better palettize the data.

## *3.4.5.1 Reading Frame Headers on IR Data*

For each frame received, a value exists embedded in the low order bit of the first uint16 values that will accumulate to the full header, as per the table # found below. There is also an example after that table that shows a possible coding solution; this will provide some further clarity into how the header values can be pulled out of the IR data.

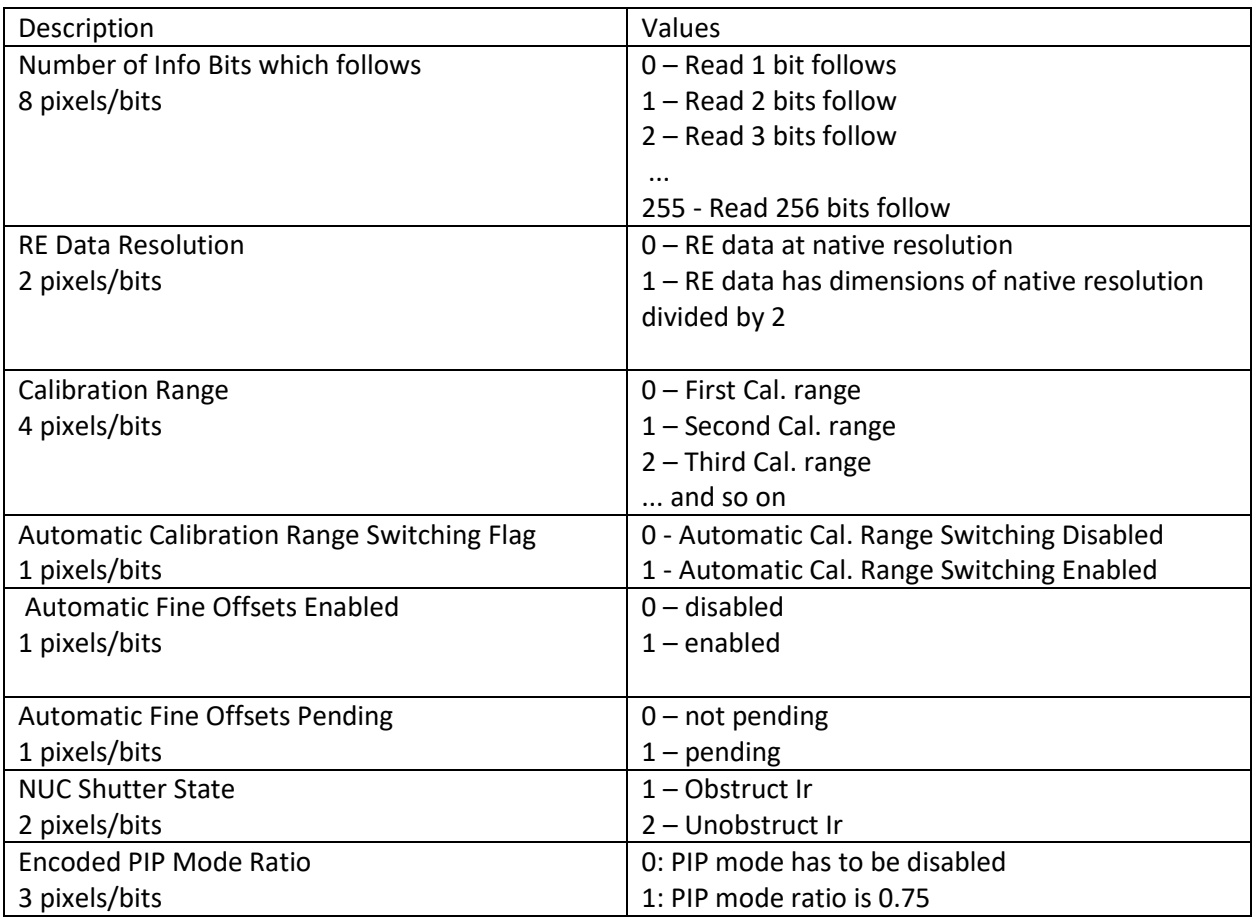

Info Pixels/Bits in Order

```
Make VL Invisible Flag 
1 pixels/bits
                                                       0 - Don't make VL invisible
                                                       1 - Make VL invisible
```

```
// starting with a byte[] frame
// open the frame in a format to read uint16's out 
using (MemoryStream stream = new MemoryStream(frame)){
using (BinaryReader reader = new BinaryReader(stream)){
// 
byte numberOfPixelsToRead = 0;
for (int t = 0; t < 8; t++)
{
     // ( uint16 & 1 ) reads the lowest order bit out
     // ( << (7 - t) ) shifts the bit to the correct position, highest to lowest 
    numberOfPixelsToRead += (byte)((reader.ReadUInt16() & 1) << (7 - t));
}
// create and fill an accumulator with the low order bits of following uint16 reads
List<br/>tbyte> lobs = new List<UInt16>();
int index = 0;
while (index <= numberOfPixelsToRead)
{
     lobs.Add((byte)(reader.ReadUInt16() & 1));
     index++;
}
// read values out of the accumulator
int \text{lob}_\text{index} = 0;
byte REDataResolution = (byte)((\text{lob}_i\text{lob}_i\text{index}+) << 1) + \text{lob}_i\text{lob}_i\text{index}++);
byte calibrationRange = (byte)((lob_index++] << 3) + (lobs[lob_index++] << 2) +(lobs[lob_index++] << 1) + lobs[lob_index++]);
```
# **Getting Calibrated Temperature Values**

## **4.1 Reading the Calibration Info**

The custom FLK\_TI\_CalibrationInfo feature found in the custom FLK\_TI\_Info category in the GenICam descriptor contains the register to start reading the calibration info as a blob. There is a register which tells the size (in bytes) of the calibration data you will read. This is the FLK\_TI\_CalibrationInfo\_SpanBytes\_RegAddr register, which currently has a visibility of invisible so you will need to know the register value. The size reported via this register must a multiple of 4.

## FLK\_TI\_CalibrationInfo\_SpanBytes\_RegAddr register: 0x0000A100

The number of bytes to read from the FLK\_TI\_CalibrationInfo is the value returned from the 4 byte value read from the FLK\_TI\_CalibrationInfo\_SpanBytes\_RegAddr register.

## **4.2 Parsing the Calibration Info**

After reading the Calibration Info into memory on the client side and validating the size it is important to also validate that the calibration info is for the appropriate engine. To confirm this, inspect the first 32-bit word and if it is equal to 0x52696d01 then you interpret the rest of the calibration info data as the structure(s) provided below:

Fluke Process Instruments -- TV4x GigE Vision **2020** Developer Guide

```
struct CalRangeDescriptor
{
      float calRangeMinTempC; ///< Min calibrated temperature for range
      float calRangeMaxTempC; ///< Max calibrated temperature for range
      ///< Min displayed temperature (may be less than calMinTemp)
      float displayRangeMinTempC; 
      ///< Max displayed temperature (may be more than calMaxTemp)
      float displayRangeMaxTempC;
      ///< Min palette resolution for manual palette scaling mode
      float minManualPaletteSpanDegreesC;
      ///< Min palette resolution for automatic palette scaling mode
      float minAutoPaletteSpanDegreesC;
      unsigned int numUInverseCurvesDescriptors;
      /* 11 uinverse curves each with 5 float values */
      /* 5 values are: u0, u1, u2, startTempC, endTempC */
      float UInverse[11][5]; ///< U-Inverse transfer function coefficients array
};
struct CalRangesData
{
      unsigned int magic; /* 0x52696d01 */unsigned int numEnabledRanges;
      /* one bit per range (Least Significant Bit would be rangeA) */
      /* 0000 0000 0000 0000 0000 0000 0000 0011 would be rangeA and rangeB */
      /* this allows for a max of 32 ranges, although only 3 possible on this camera */
      unsigned int enabledRangesMask; 
      /// calibrationDate is a single 32 bit word with all date information encoded
      union
      {
             unsigned int encoded;
             struct
             {
                    unsigned short runNumber : 2;
                    unsigned short day : 5;
                    unsigned short month : 4;
                    unsigned short year : 5;
                    unsigned short unused;
             };
      } calibrationDate;
      CalRangeDescriptor calRangeDescriptors[3];
      unsigned int checksum;
};
```
# *Temperature Calculations*

After reading the CalibrationInfo from the camera a power to temperature look up table can be built up and used to map the data coming through the IR Data stream to the appropriate temperature values. The steps are as follow:

- 1. Cast the read Calibration Info into CalRangesData struct as described in section 4.2
- 2. Check numEnabledRanges to see how many calibrations ranges are available
	- a. These cal ranges can be read from calRangeDescriptor
- 3. The CalRangeDescriptor struct is used to converted to a power to temperature look up table, to do so see the following example

Within the CalRangeDescriptor there are 11 Inverse segments, and each segment containing 5 values.

- float  $u0 = \text{uinv}[\text{segment} \text{ index}][0]$
- float  $u1 =$  uinv[segment \_index][1]
- float  $u2 = \text{uinv}$ [segment \_index][2]
- float current UInverse StartTemp = uinv[segment index][3]
- float current UInverse EndTemp = uinv[segment index][4]

The Power to Temperature and Temperature to Power can be calculated by using these values. The look up table is built by computing each segment up to the value provided by numUInverseCurvesDescriptors.

To process a single UInverse segment, convert the start and stop temperature values to power values using the provided Temperature -> Power equation using the appropriate segment. Then iterate from power start value to power stop value for the segment using the Power to Temperature table below.

Once one segment is complete move on to the next segment and add the values for that segment until all the required (numUInverseCurvesDescriptors) segments have been added

## **Temperature Celsius (float) -> Power (uint16)**

float dresult = (((float)temperatureValueCelsius \* uinv.U2) + uinv.U1) \* (float)temperatureValueCelsius + uinv.U0;

result = (Int32)Math.Round(dresult);

## **Power (uint16) -> Temperature Celsius (float)**

float u0 = uinv.U0; float  $u1 =$  uinv. U1; float  $u2 = uinv.U2;$ float  $U1$ mul $U1 = u1 * u1$ ; float u1 negative =  $-u1$ ; float  $U2$ mul $2 = u2 * 2$ ; float  $U2$ mul4 = 4.0f  $*$  u2; float U1mulU1\_minus\_U2mul4mulU0 = U1mulU1 - U2mul4 \* u0;

float temperatureValue = (u1\_negative + (float)Math.Sqrt(U1mulU1\_minus\_U2mul4mulU0 + U2mul4 \* (float)energyValue)) / U2mul2;

EBT & EBT + humidity compensation:

To get the most accurate power to temperature conversion use the equations below to find Power prime and use that value to plug into the previously calculated look up table.

• Adjust current Emissivity and Transmissivity scheme to include atmospherics as below

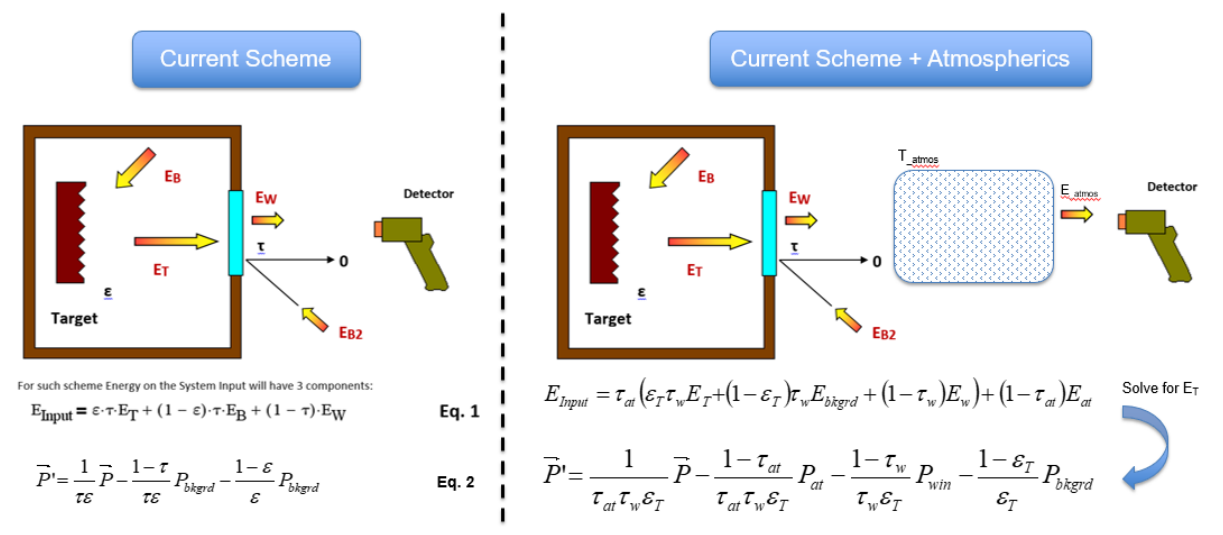

#### Specifically for humidity compensation:

- · Simplify the atmospheric temperature to be same as target background
- Substitute Beer's equation for the atmospheric transmission
- User needs to input 2 additional values
	- Relative Humidity  $[RH = 0 99\%]$
	- · Target Range  $[D = 0 - 5 km]$

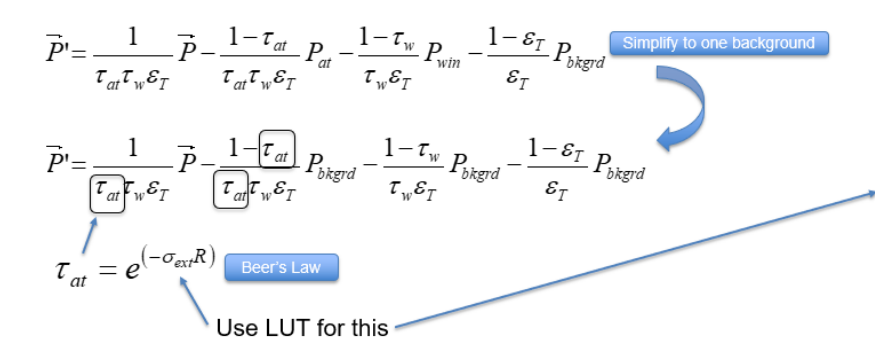

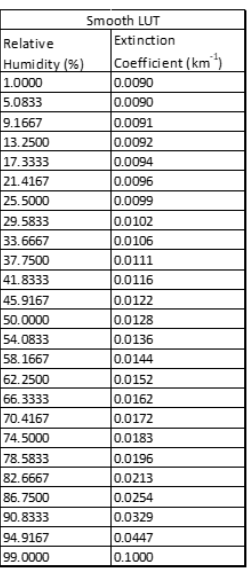